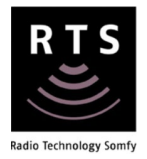

# SAVANT INTEGRATION for TAHOMA® RTS

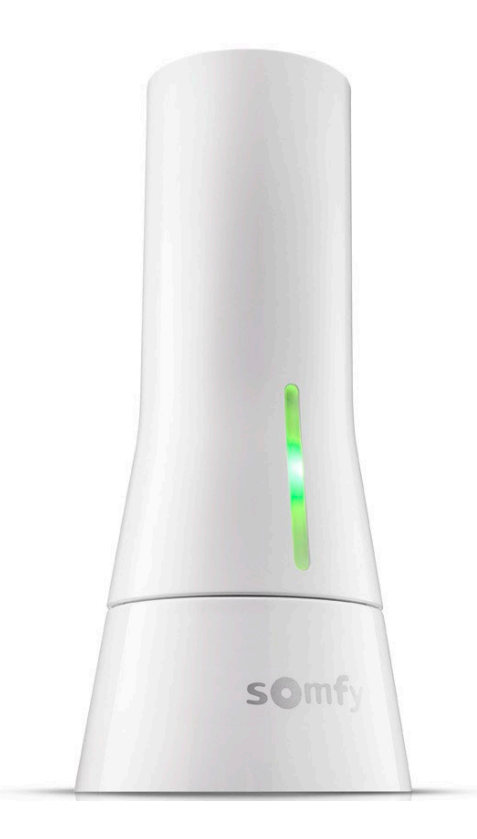

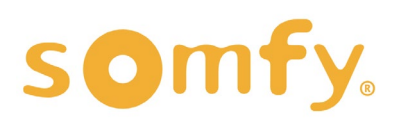

# SAVANT INTEGRATION for TAHOMA® RTS INTEGRATION GUIDE

VERSION 1.0 | NOVEMBER 2021 | Prepared by PROJECT SERVICES

## TABLE OF CONTENTS

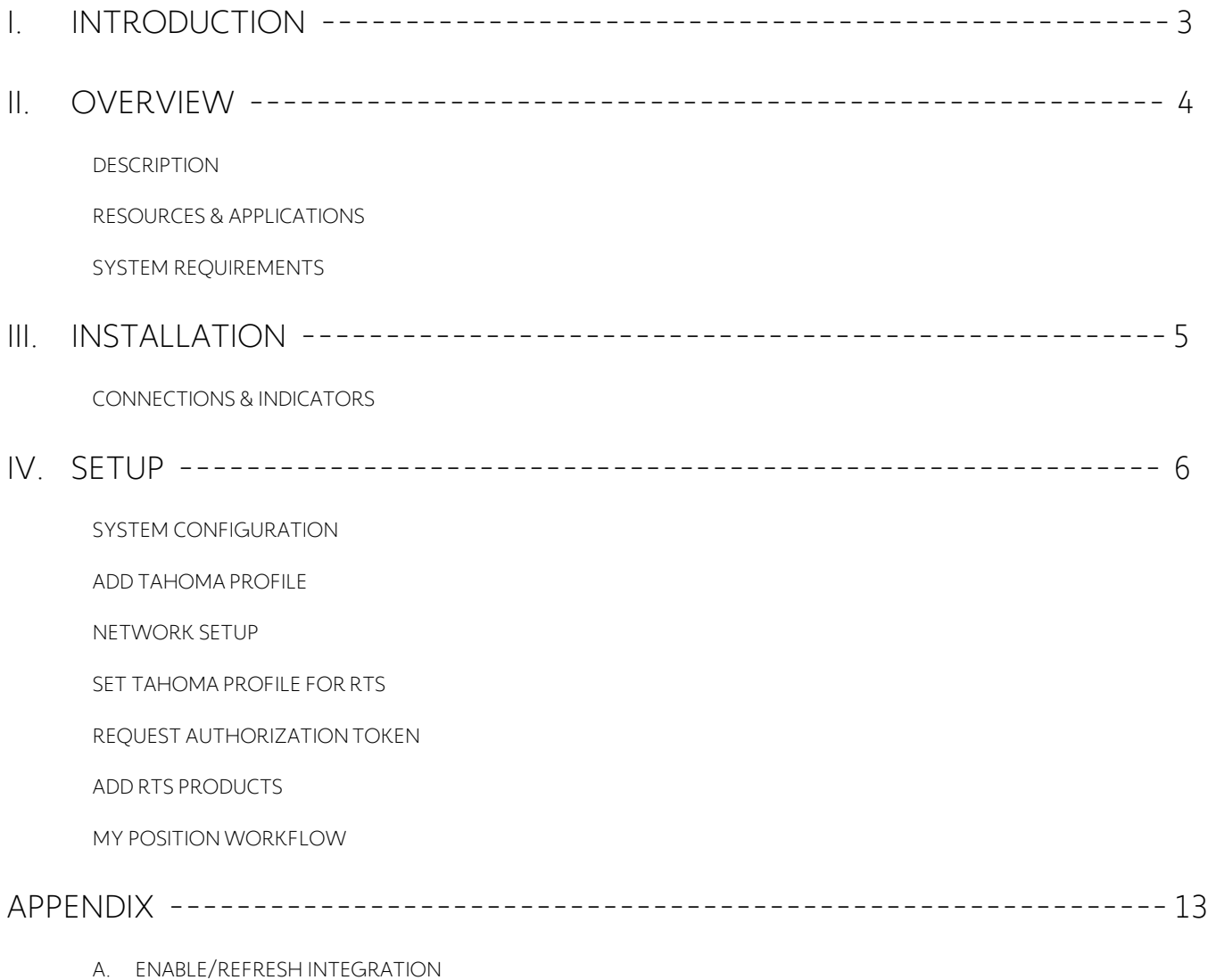

B. AVAILABLE COMMANDS & ACTIONS

# <span id="page-2-0"></span>I. INTRODUCTION

The Somfy Organization strength has been demonstrated with 50 years of experience in motorization. As leaders in the shading industry with innovation and modernization solutions for homes and commercial buildings, Somfy offers the widest range of strong, quiet motors and controls for all types of applications and technologies.

#### Who is this Guide for?

This guide is aimed at providing support and guidance to SAVANT integrators for achieving complete automation of Radio Technology Somfy® (RTS) motors and TaHoma® Smartphone and Tablet Interface.

#### What does this Guide contain?

The sections of this guide contain walkthroughs and methods of controlling RTS motors using the TaHoma® Smartphone and Tablet Interface as the bridge between the AV System and Smart Shading by Somfy.

This guide discusses the method of integration with SAVANT. For questions or assistance please contact technical support: (800) 22-SOMFY (76639) technicalsupport\_us@somfy.com

#### How should this Guide be used?

This guide is intended to be used as a reference manual.

# <span id="page-3-0"></span>II. OVERVIEW

## **DESCRIPTION**

The Somfy TaHoma® Smartphone and Tablet Interface provides a single platform for Somfy RTS and future ecosystems with a wide range of interior and exterior applications.

- The TaHoma Interface supports up to 40 RTS channels
- Install up to 10 TaHoma Interfaces as zone controllers to increase the RTS range
- The TaHoma Interface can support a maximum of 40 scenes with schedules per install

Each TaHoma Interface is connected to Wi-Fi or directly to the local area network by an optional Ethernet Adaptor for IP Integration with third-party control systems. TaHoma® is compatible with the Somfy Synergy™ API.

> Details of this controller and commissioning instructions are available in the Somfy TaHoma Smartphone and Tablet Interface Programming Guide.

#### **RESOURCES & APPLICATIONS**

Visit [www.somfypro.com](http://www.somfypro.com/) for the following guides: • [Somfy TaHoma Smartphone and Tablet Interface Programming Guide](https://www.somfypro.com/tahoma-documentation) • [Somfy RTS Pocket Programming Guide](https://service.somfy.com/downloads/master_v3_b2c/rtspocket_guide_6-2019.pdf)

Subscribe to the Somfy YouTube Channel [www.youtube.com/somfysystems](http://www.youtube.com/somfysystems)

Visit the Google Play or iOS App Store for the Somfy TaHoma North America App:

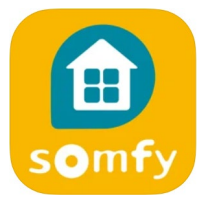

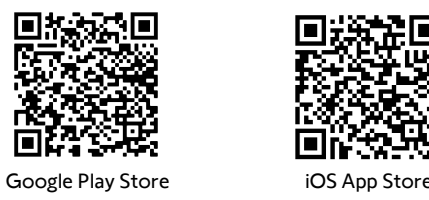

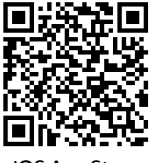

#### **SYSTEM REQUIREMENTS**

Mac OS Savant Racepoint Blueprint Version 9.2.2 or newer Somfy TaHoma Interface Profile

# <span id="page-4-0"></span>II. INSTALLATION

## **CONNECTIONS & INDICATORS**

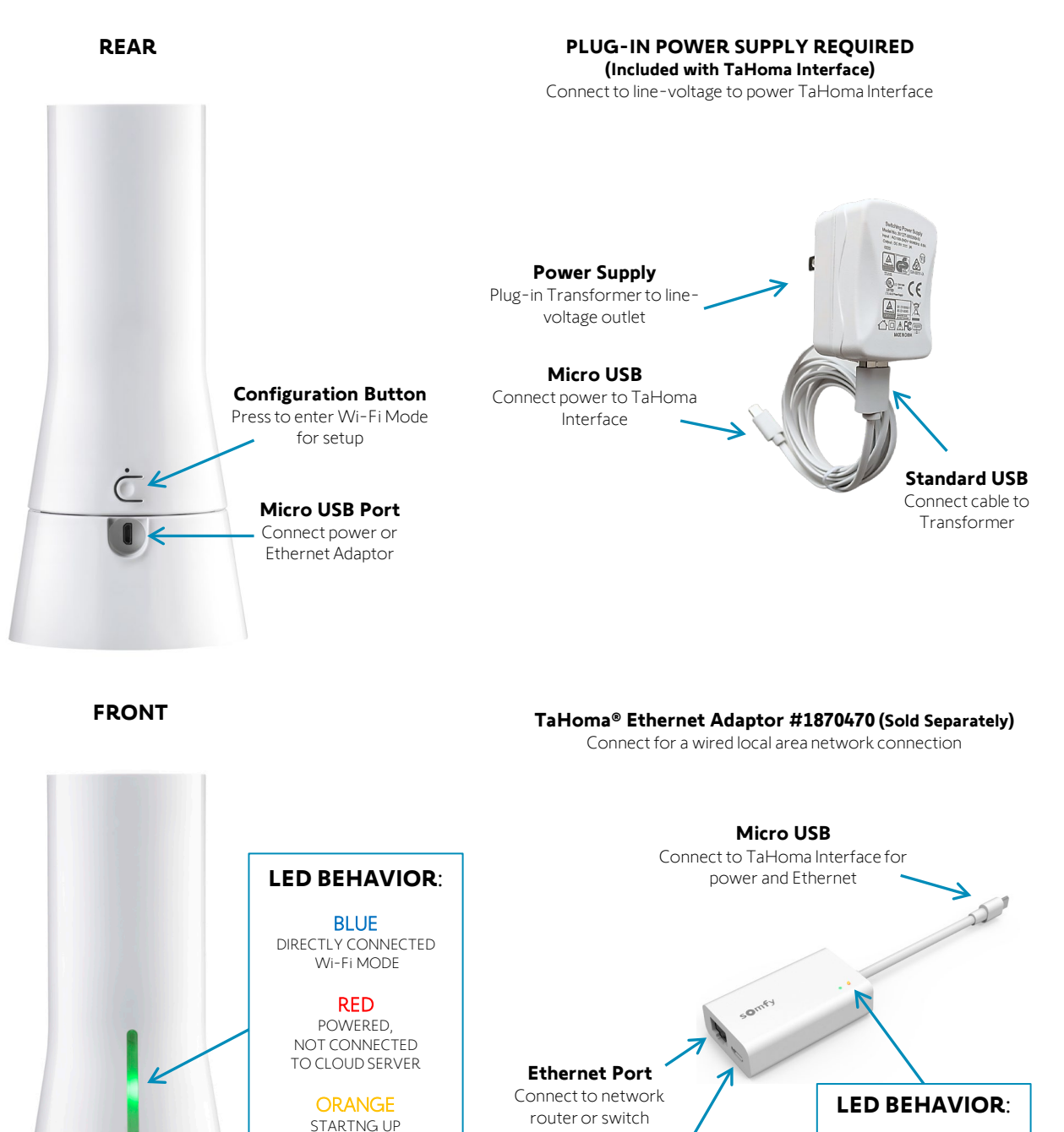

**GREEN** CONNECTED TO NETWORK

somfy

**Micro USB Port** Connect power through Ethernet Adaptor

GREEN ETHERNET CONNECTION

> YELLOW DATA TRANSFER

# <span id="page-5-0"></span>II. SETUP

#### **SYSTEM CONFIGURATION**

*A fully operational TaHoma system is required prior to SAVANT programming. The TaHoma Interface supports up to 40 channels of RTS. RTS devices programmed to an RTS channel will only receive commands from the associated TaHoma Interface. Interfaces must be placed within 25-35' of the RTS devices they control.*

- Confirm with the Shade Commissioning Agent that the TaHoma Interface firmware is up to date
- An Integration Report is generated in the TaHoma App which will include the TaHoma Interface PIN and IP address
	- [Third-Party Integration must first be enabled in the TaHoma App \(see Appendix A\)](#page-12-0)

#### **ADD TAHOMA PROFILE**

*A fully operational TaHoma system is required prior to Savant programming. A Somfy TaHoma Interface driver is required for each TaHoma Interface installed.*

- 1) ENTER "Somfy TaHoma" into the Search field of the Library
- 2) DRAG-AND-DROP the TaHoma Profile into the configuration
- 3) NAME the Profile
- 4) SELECT "Shared Equipment Room"

Note: The component must be added to the Shared Equipment Zone.

- 5) SELECT "Choose"
- 6) Repeat step 3 for each TaHoma Interface installed

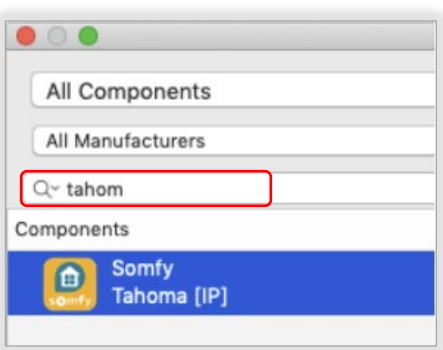

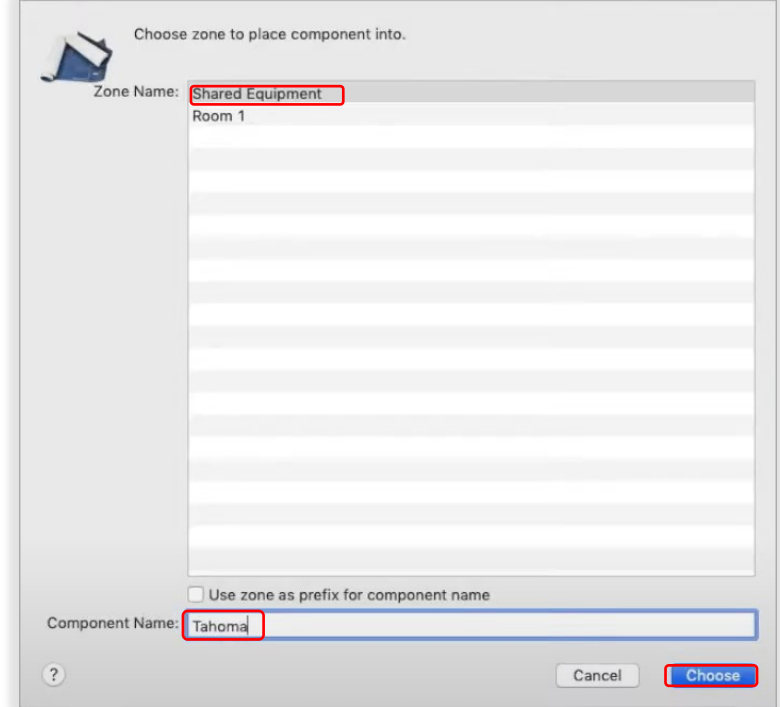

## **NETWORK SETUP**

<span id="page-6-0"></span>*Third-Party Integration must be enabled in the TaHoma App. Reference the Integration Report for the TaHoma Interface IP address. Ensure that a DHCP Reservation via MAC Address of the TaHoma Interface is being used.* 

- 1) SELECT "Ethernet" under Control Ports for the TaHoma Profile
- 2) TYPE the IP Address of the TaHoma
- 3) SELECT "OK"

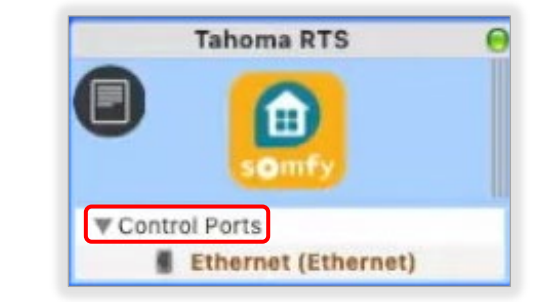

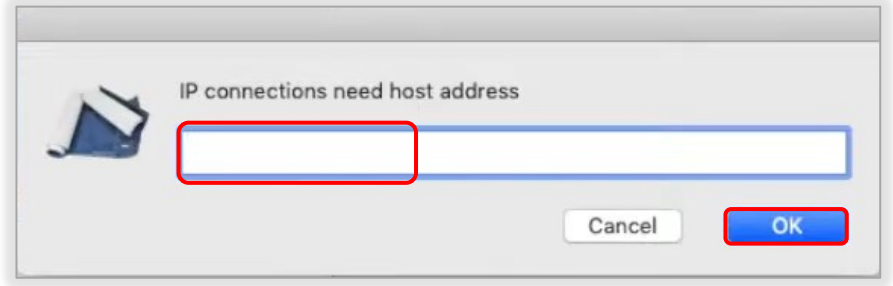

#### **ADD TAHOMA DRIVER SET TAHOMA PROFILE FOR RTS**

*Each TaHoma profile must be set to RTS before proceeding to the next step.*

- <span id="page-7-0"></span>1) SELECT the "TaHoma Profile"
- 2) SELECT "Show Inspector" on the Toolbar
- 3) SELECT "State Variables" in the Show drop down menu
- 4) TYPE "RTS" (Capitalized) in the "Initial Value" field
- 5) Repeat steps 1-4 for each TaHoma RTS Interface

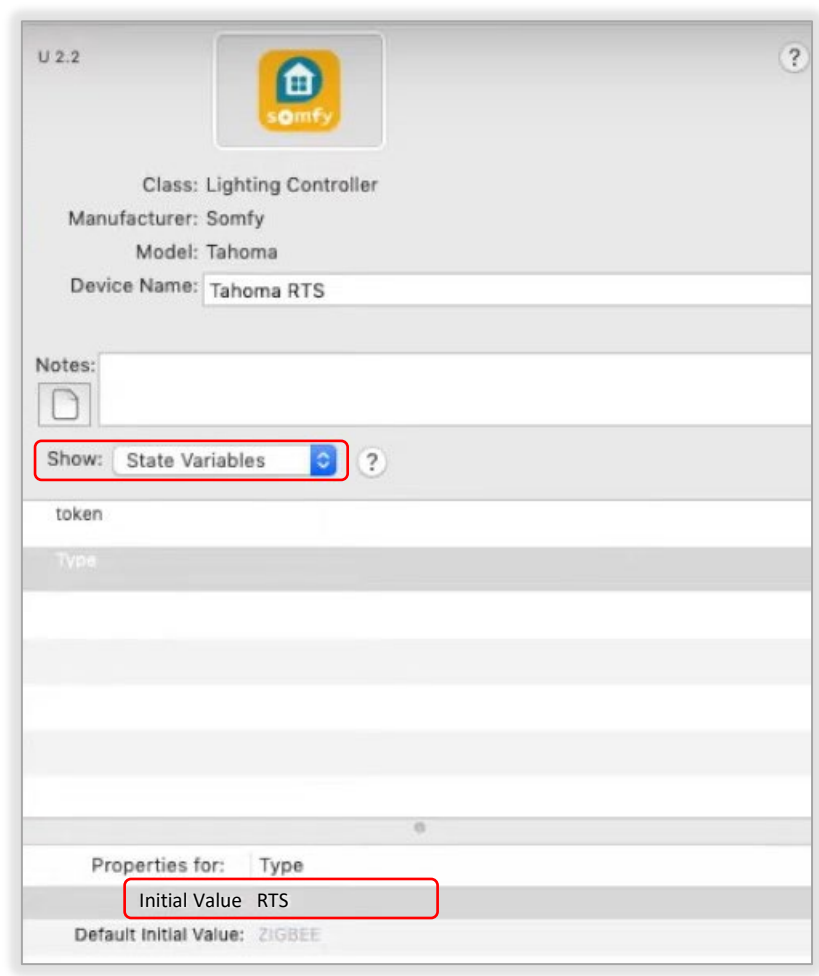

- 6) SELECT "Generate Services" on the Toolbar
- 7) SELECT "Done"

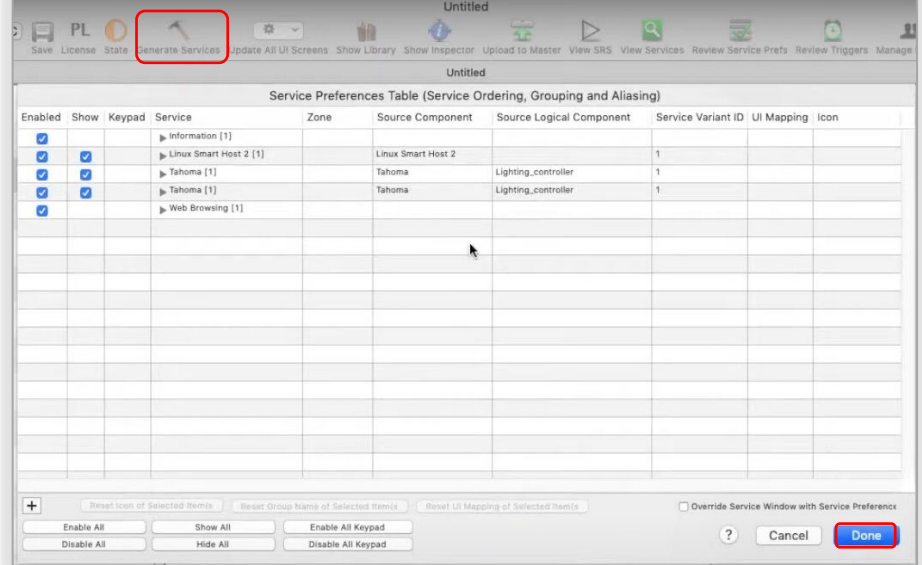

## **REQUEST AUTHORIZATION TOKEN**

*[An Authorization Token is required for Third-Party Integration and must be enabled first in the TaHoma App \(see Appendix A\).](#page-12-0)  If a Somfy TaHoma Interface device is deleted, a new Authorization Token must be requested for the Interface device.* 

- 1) LAUNCH "System Monitor", SELECT "System State"
- 2) ENTER "Token" in the search field
- 3) COPY the "State Value" for the TaHoma Profile

Note: If there are multiple TaHoma Interfaces, copy the correct Token for the TaHoma you are connecting to.

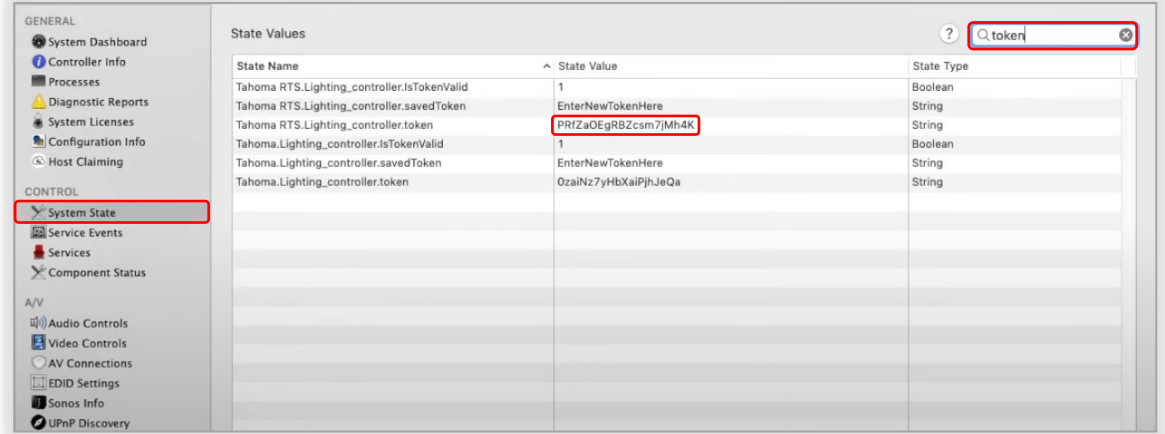

- 5) OPEN the TaHoma Profile "Inspector Window"
- 6) SELECT "State Variables" in the Show drop down menu
- 7) PASTE the "State Value" into the "Initial Value" field (copied in step 3)
- 8) SELECT "Generate Services"
- 9) SELECT "Done"
- 10) SELECT "Upload to Master"
- 11) SELECT "Save and Upload"

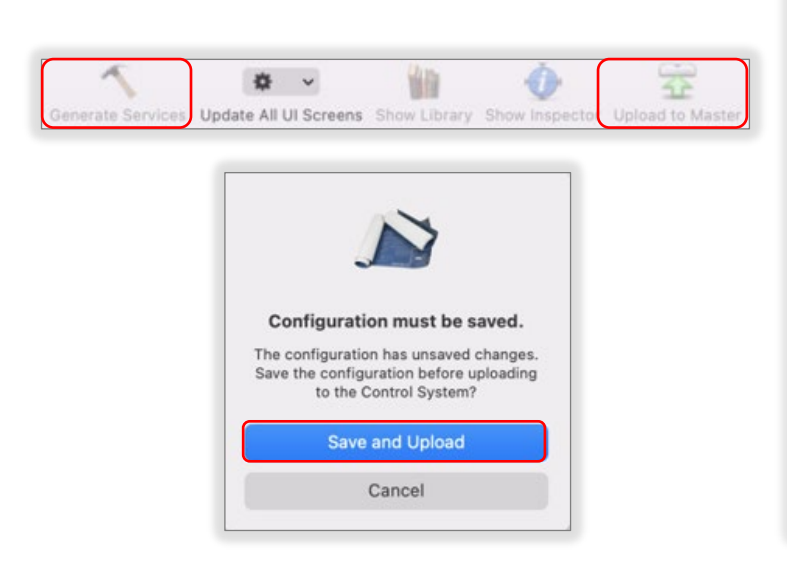

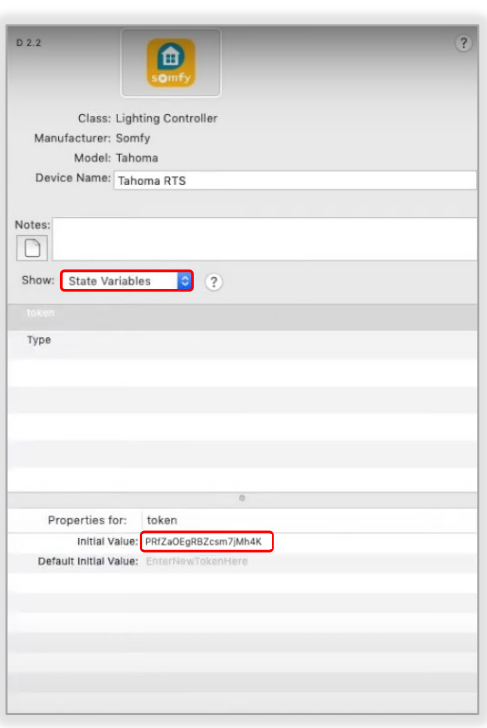

## **ADD RTS PRODUCTS**

*[Reference the Integration Report for the TaHoma motor addresses \(see Appendix A\).](#page-12-0)* 

- <span id="page-9-0"></span>1) SELECT "Tools"
- 2) SELECT "Settings"
- 3) SELECT "Shades"
- 4) SELECT "+" to add an RTS Product
- 5) SELECT the "TaHoma Interface" profile from the Controller drop down menu
- 6) SELECT "Location" for the RTS product in the "Label" column
- 7) SELECT "Shade" from the Entity drop down menu

Note: Shade must be selected when controlling RTS motors.

- 8) ENTER a Label for the RTS Product
- 9) ENTER the RTS Product Address from the TaHoma Integration Report in the "Label" column
- 10) SELECT "Done"

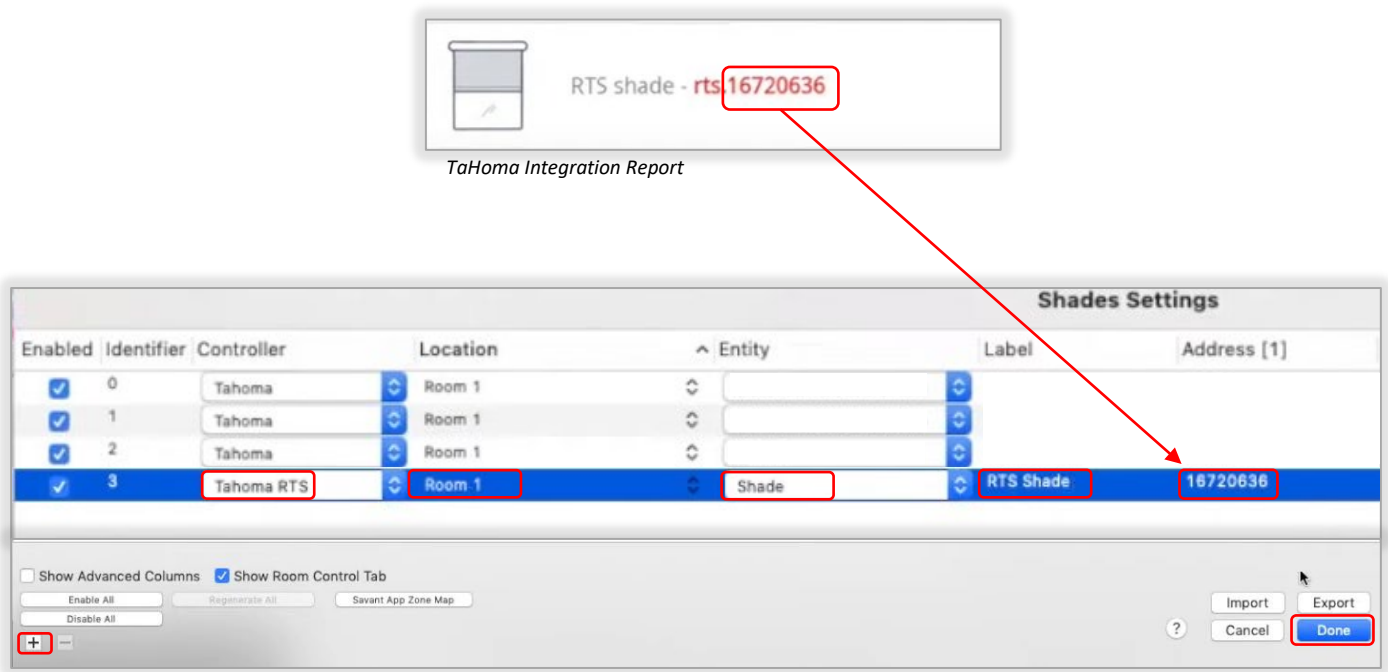

*To add more RTS products, SELECT the "+" button, then follow Steps 3-6.*

## **MY POSITION WORKFLOW**

<span id="page-10-0"></span>*The "My position" function needs to be programmed under "services." To trigger the "My position," the motors must be programmed with an intermediate position first. A custom button needs to be created to trigger the workflow in the User Interface.*

1) SELECT "View Services" from the Toolbar

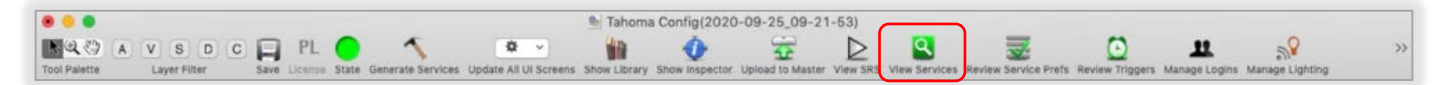

- 2) SELECT the "+" to add a workflow
- 3) NAME the workflow "My Position"
- 4) SELECT "Create"

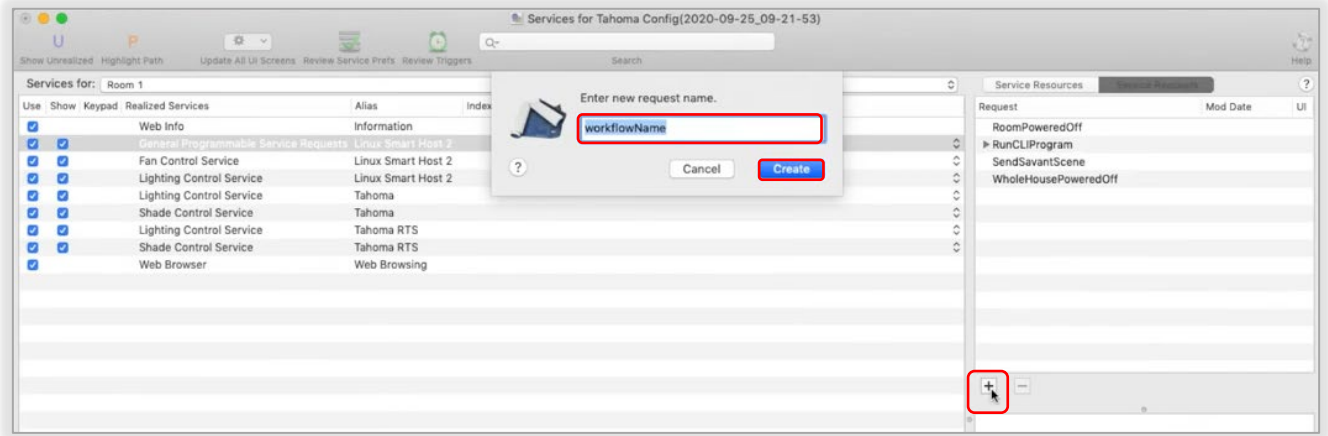

5) OPEN the "My Position" workflow

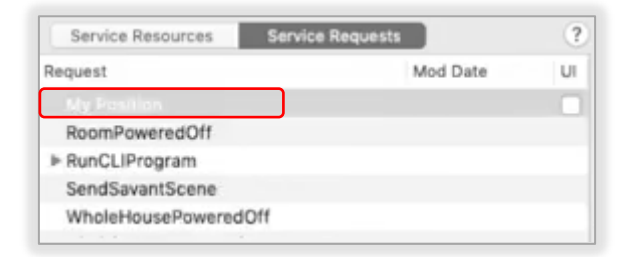

#### 6) SEARCH for "TaHoma"

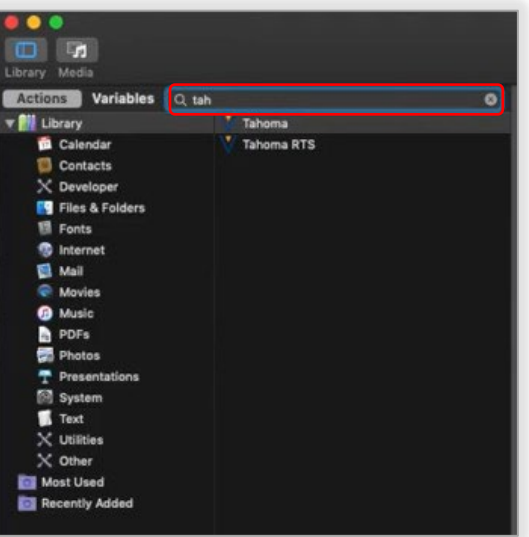

- 7) DRAG-AND-DROP the TaHoma device. If there is more than one TaHoma, SELECT the device being programmed.
- 8) SELECT "Custom" from the Resource drop down menu
- 9) SELECT "RTS\_MyCommand" from the Action drop down menu
- 10) ENTER the RTS motor address in the Value field *Reference the Integration Report for motor addresses*

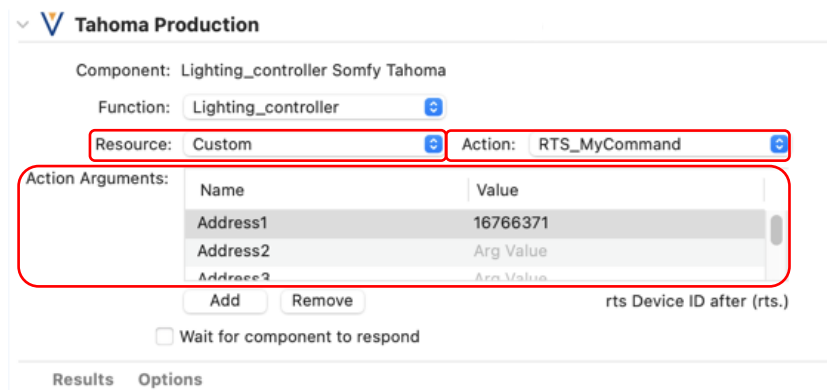

- 11) CLOSE the "My Position" workflow window
- 12) CHECK the UI box next to the "My Position" workflow to map the workflow to a custom button
- 13) SELECT "Generate Services"
- 14) SELECT "Done"
- 15) SELECT "Upload to Master"
- 16) SELECT "Save and Upload"

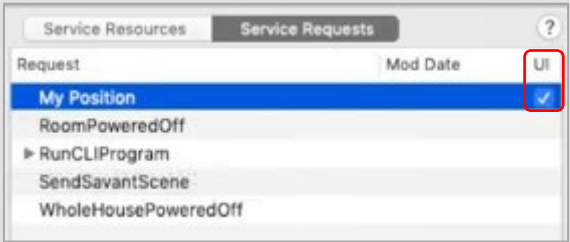

# <span id="page-12-0"></span>APPENDIX

## **[APPENDIX A] ENABLE/REFRESH INTEGRATION**

- 1) Open the TaHoma North America App
- 2) SELECT the "Menu" icon in the bottom bar
- 3) SELECT "Third-Party Integration"
- 4) SELECT "SAVANT" to view the Integration Report
- 5) SELECT "Continue" at the Warning
- 6) SELECT "Enable/Refresh Integrations"
- 7) SELECT "OK"

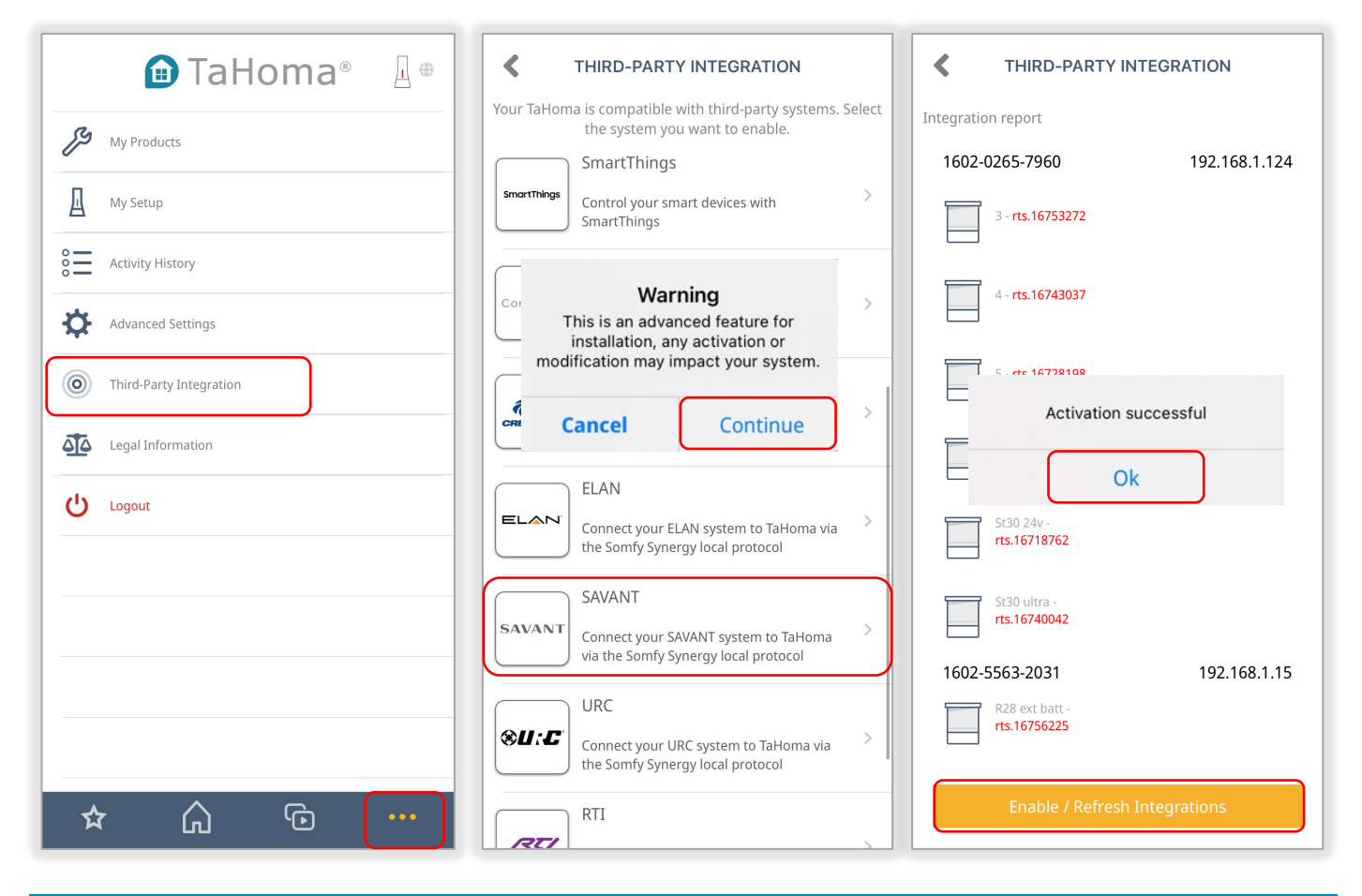

## **[APPENDIX B] AVAILABLE COMMANDS & ACTIONS**

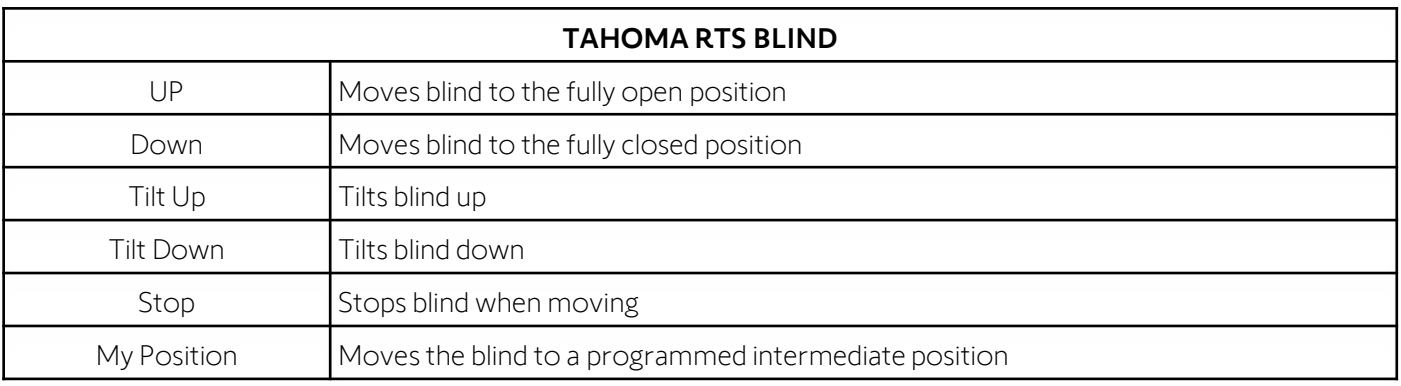

#### ABOUT SOMFY

SOMFY® has been improving everyday life for more than 270 million people by designing and manufacturing intelligent motorization solutions for interior window coverings and exterior solar protections. Somfy innovates to automate and connect shades, blinds, draperies, awnings, rolling shutters, exterior screens & pergolas for commercial and residential buildings in 58 countries across the globe. With 170+ million motors produced over the last half century, Somfy is committed to creating reliable and sustainable solutions that promote the best way of living and well-being for all.

#### FOR QUESTIONS OR ASSISTANCE PLEASE CONTACT TECHNICAL SUPPORT:

(800) 22-SOMFY (76639) technicalsupport\_us@somfy.com

#### SOMFY SYSTEMS INC SOMFY NORTH AMERICAN HEADQUARTERS

121 Herrod Blvd. Dayton, NJ 08810 P: (609) 395-1300 F: (609) 395-1776

#### FLORIDA

1200 SW 35th Ave. Boynton Beach, FL 33426 F: (561) 995-7502

#### CALIFORNIA

15301 Barranca Parkway Irvine, CA 92618-2201 F: (949) 727-3775

#### SOMFY ULC SOMFY Canada Division

5178 Everest Drive Mississauga, Ontario L4W2R4 P: (905) 564-6446 F: (905) 238-1491

www.somfypro.com

## A BRAND OF **SOMFY**<sup>9</sup> GROUP

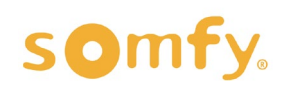